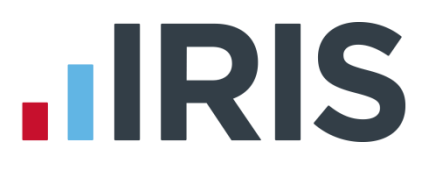

# Getting Started Guide

# IRIS P11D

September 2016

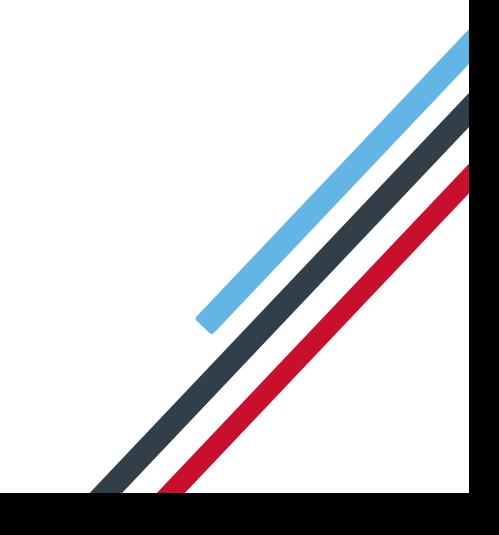

# **IIRIS**

# **Contents**

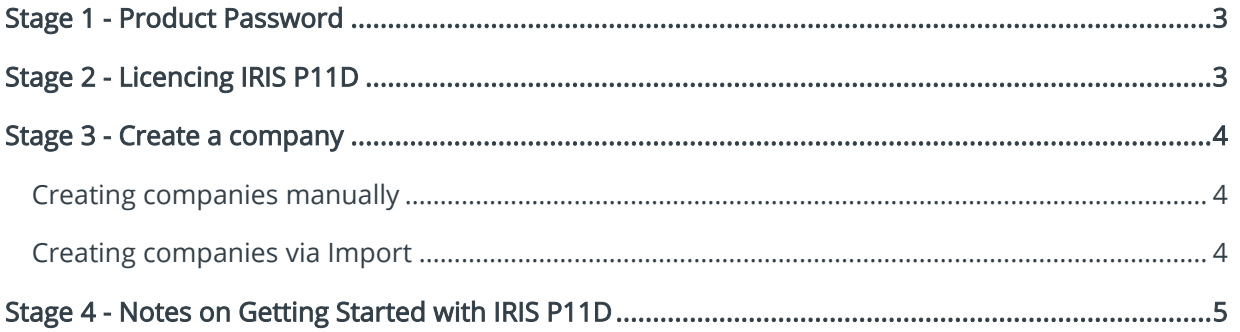

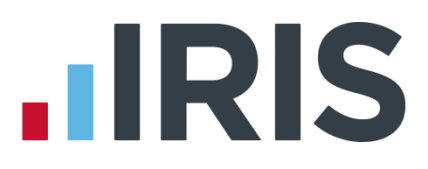

# <span id="page-2-0"></span>**Stage 1 - Product Password**

1.1 On first opening IRIS P11D you will see this message:

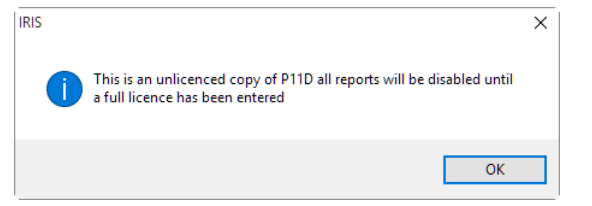

Click OK to continue

- 1.2 You will then be presented with a password screen. As no password has been set up yet, just click Login
- 1.3 To add/change this password, click on File | Change Product Password

# <span id="page-2-1"></span>**Stage 2 - Licencing IRIS P11D**

2.1 Select Utilities | Licencing option to display the following screen:

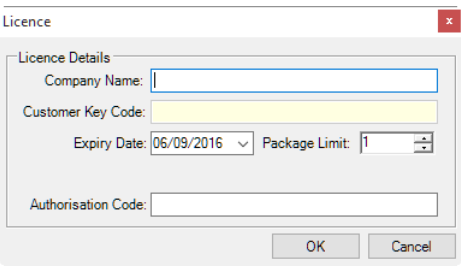

Your licence details are provided by IRIS. If you have not already received your licence details, or if you are having any other difficulties installing IRIS P11D, please phone 0844 815 5700.

Company Name - type the name of your company as printed on the Licence Details document. Make sure you use the exact name that has been provided

Customer Key Code - will be automatically generated

Expiry Date - type or select the expiry date as printed on the Licence Details document

Package Limit - enter the number of companies

Authorisation Code - type the authorisation code as printed on the Licence Details document

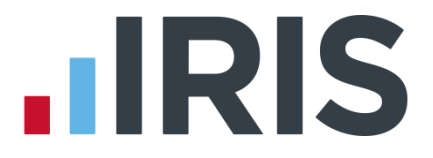

Tip: If the authorisation code is not accepted try the following:

- Check the Authorisation Code very carefully; this must match the number provided by IRIS
- The Package Limit must match the number of companies on the details provided by IRIS
- Check the Expiry Date in the company details window; this must match the date provided by IRIS
- If you have a bureau licence, make sure that the correct number of companies has been entered, again this must match the details provided by IRIS
- 2.2 Click **OK** to confirm the licence details

# <span id="page-3-0"></span>**Stage 3 - Create a company**

The IRIS P11D reports require basic details of the Employer and Employee. You can either create a company and add employees manually or import the details from payroll.

#### <span id="page-3-1"></span>**Creating companies manually**

3.1 Click on Client | Client select (or use the Add Employee or Add Company buttons)

#### 3.2 Click Add

- 3.3 You will be prompted to select a Business or an Employee
- 3.4 Select Business and enter the basic company details, including the name of the business, contact details and any notes or departmental information
- 3.5 Once the employer has been set up employees can be added by again clicking on Client | Client select
- 3.6 Click the Add button and select Employee to enter the basic details for the employee
- 3.7 Once a business and an employee have been created you can start entering benefits

#### <span id="page-3-2"></span>**Creating companies via Import**

You can link IRIS P11D to other IRIS products, enabling you to quickly create companies and refresh data to include new and amended employees. The links are activated via the Get Data and Refresh Data buttons on the Client Details screen.

To create a new company in IRIS P11D using data from another IRIS product:

3.8 Click on Client | Client select to open the Client Details screen

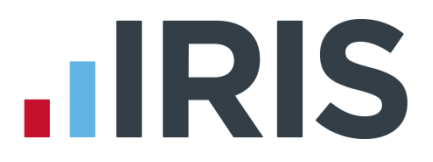

#### 3.9 Click on the Get Data button

- 3.10 Select the program from the list containing the company you want to import and click on OK. The folder containing the data files of the program you have selected will open
- 3.11 Search for the data file of the company you wish to link to. For example, if you are using EARNIE and want to link to company number 1, then you need to look for 0001data.mdb
- 3.12 Select the file and click Open. If you are importing from IRIS Payroll Professional or EARNIE, you will be asked if you want to import employees who left the company in a previous tax year
- 3.13 Click on either the Yes or No button, depending on your preference. The Client Details screen will then display the new company allowing you to add P11D information

# <span id="page-4-0"></span>**Stage 4 - Notes on Getting Started with IRIS P11D**

IRIS P11D provides help within the software to guide you through entering employee details and benefits.

Legislation details are provided by HMRC in Booklet 480 (Expenses and Benefits - a Tax Guide). This guide can be found by selecting  $\text{Help} \mid \text{Contents}$ , opening the FAQ section and selecting the topic Reference and P11D Help.

The following benefit types can be entered into IRIS P11D:

- General benefits
- Loan benefits
- Cars
- Mileage allowance
- Accommodation
- Relocation expenses

The Benefits screen is shown in toolbar format, listing the range of benefits that can be entered. Select the benefit type and enter the necessary details for the benefit.

Important note: You can use the evaluation version of IRIS P11D for 7 days. If your evaluation licence expires and you would like to upgrade to the full licence, please:

- Contact the IRIS sales team on 0844 815 5700. You will be provided with registration details on purchase of the full version (i.e. Authorisation Code and Expiry Date)
- Enter your registration details using the Licence Details feature. You can access the Licence Details option via Utilities | Licencing. See the help topic Licence Details for more information
- If you wish to use the evaluation version of IRIS P11D you can use the company name IRIS Evaluation. You will not need to enter the registration details (i.e. Authorisation Code and Expiry Date)

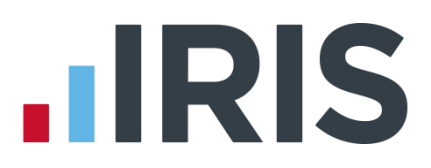

### **Additional Software and Services Available**

#### **IRIS AE Suite™**

The IRIS AE Suite™ works seamlessly with all IRIS payrolls to easily manage auto enrolment. It will assess employees as part of your payroll run, deduct the necessary contributions, produce files in the right format for your pension provider\* and generate the necessary employee communications.

# **IRIS OpenPayslips**

Instantly publish electronic payslips to a secure portal which employees can access from their mobile phone, tablet or PC. IRIS OpenPayslips cuts payslip distribution time to zero and is included as standard with the IRIS AE Suite™.

# **IRIS Auto Enrolment Training Seminars**

Choose from a range of IRIS training seminars to ensure you understand both auto enrolment legislation and how to implement it within your IRIS software.

#### **Useful numbers**

Ĩ

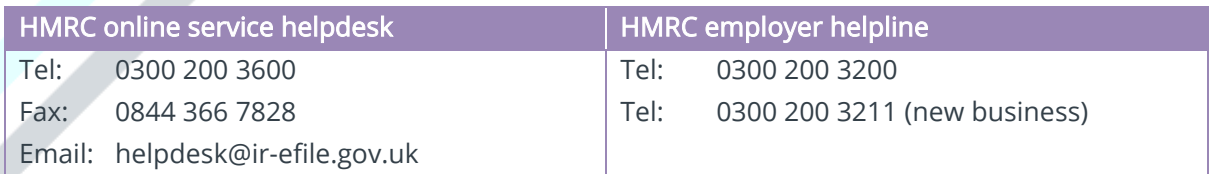

# **Contact Sales (including stationery sales)**

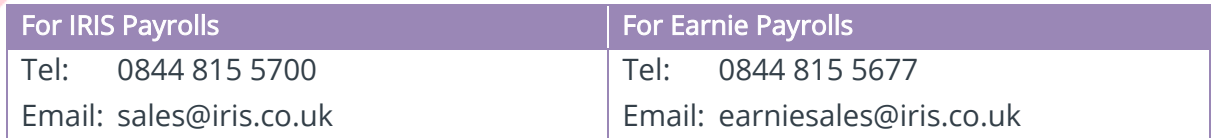

# **Contact support**

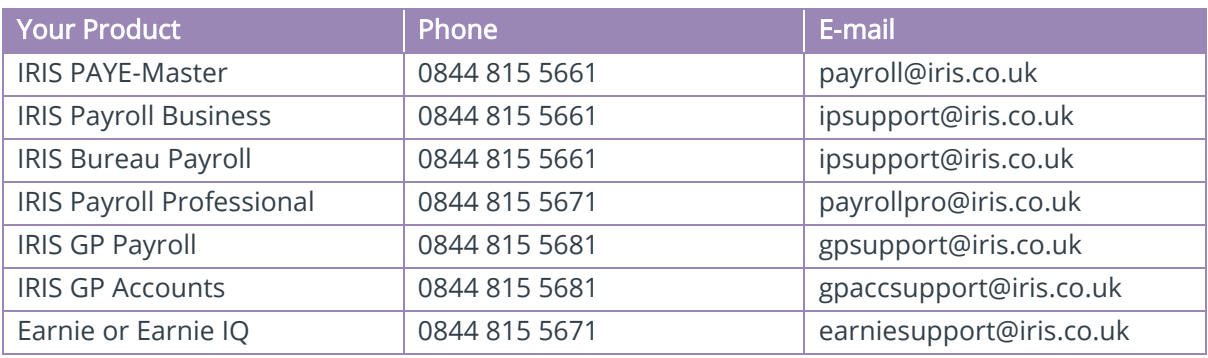

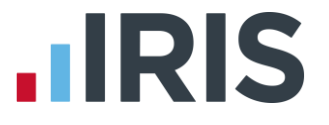

*IRIS & IRIS Software Group are trademarks © IRIS Software Ltd 06/2015. All rights reserved*